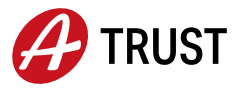

**A-Trust** Gesellschaft für Sicherheitssysteme im elektronischen Datenverkehr GmbH 1030 Wien, Landstraßer Hauptstraße 1b, E02

# **Sehr geehrter Kunde, sehr geehrte Kundin,**

herzlichen Dank für Ihr Vertrauen in unsere Produkte!

# **Ihr UPC Trust Package enthält:**

- ein qualifiziertes sowie ein fortgeschrittenes Zertifikat auf einer Smartcard; Zertifikatsgültigkeit: 5 Jahre
- Smartcard Reader zur einfachen Verwendung (Smartcard befindet sich bereits im Reader)
- Video-Ident-Verfahren zur Fernidentifizierung

## **Zur Aktivierung benötigen Sie außerdem:**

- Computer oder Laptop mit USB A Anschluss
- Internetverbindung
- Webcam sowie gute Belichtung des Raumes für den Identifizierungsprozess
- Ausweisdokument

# **So aktivieren Sie Ihre Smartcard:**

1. Download a.sign Full Installer

Bevor Sie mit Ihrer Aktivierung starten, laden Sie den a.sign Full Installer herunter. Sie finden diesen auf der A-Trust Website [\(www.a-trust.at\)](http://www.a-trust.at/) im Reiter "Support" -> "Downloads" bei "Software". Die mit dem a.sign Full Installer installierten Programme (a.sign Client & a.sign BKU) benötigen Sie sowohl zur Aktivierung als auch zur späteren Kartennutzung. Sollten Sie bereits einen a.sign Client und/oder a.sign BKU installiert haben, deinstallieren Sie beide Programme von Ihrem Computer und laden Sie den a.sign Full Installer anschließend herunter.

### **Achtung: Der Smartcard Reader muss bereits während des Installationsprozesses am Computer angeschlossen sein!**

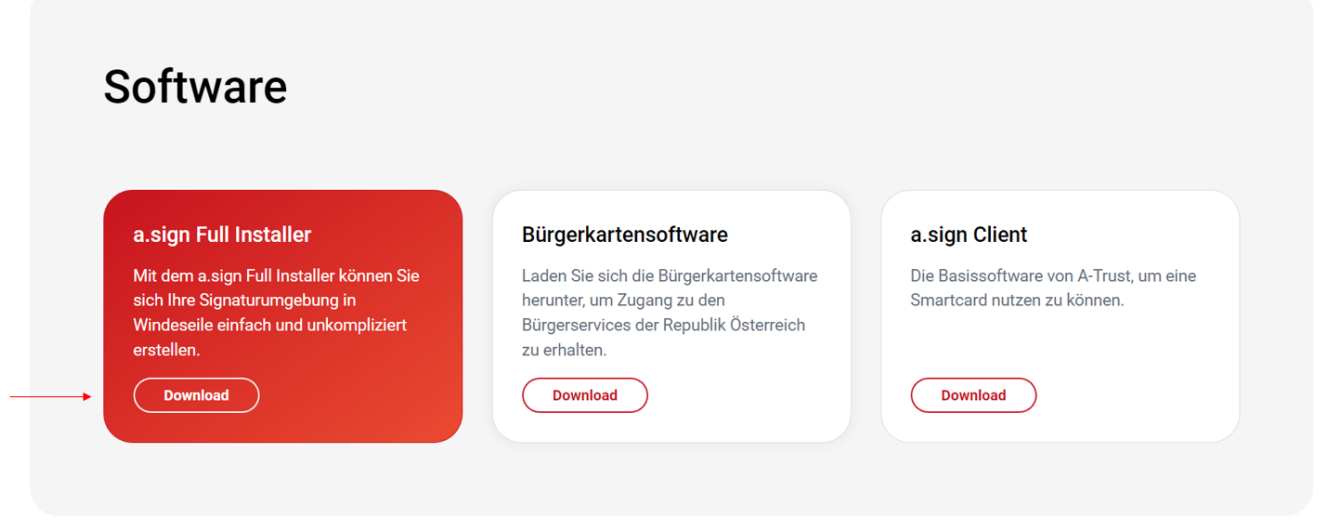

## 2. Personenbindung Ihrer Zertifikate / Videoidentifikation

Schließen Sie Ihren Smartcard Reader am USB A Port Ihres Laptops bzw. PCs an und rufen Sie folgende Seite auf: **[www.a-trust.at/UPC](http://www.a-trust.at/UPC)** und klicken Sie auf "Überprüfung starten"

# **Aktivierung Ihrer UPC Karte**

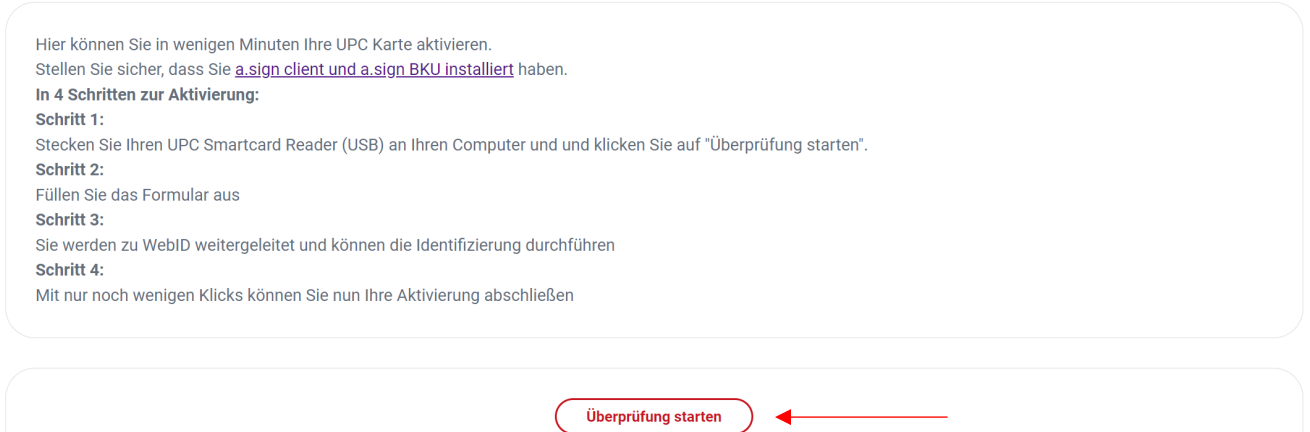

Im nächsten Schritt werden Ihre Karte sowie die installierte Software geprüft. Geben Sie auf dieser Seite Ihre persönlichen Daten ein. Diese werden zur Aktivierung benötigt. Klicken Sie anschließend auf "Identifizierung starten".

### **Aktivierung Ihrer UPC Karte**

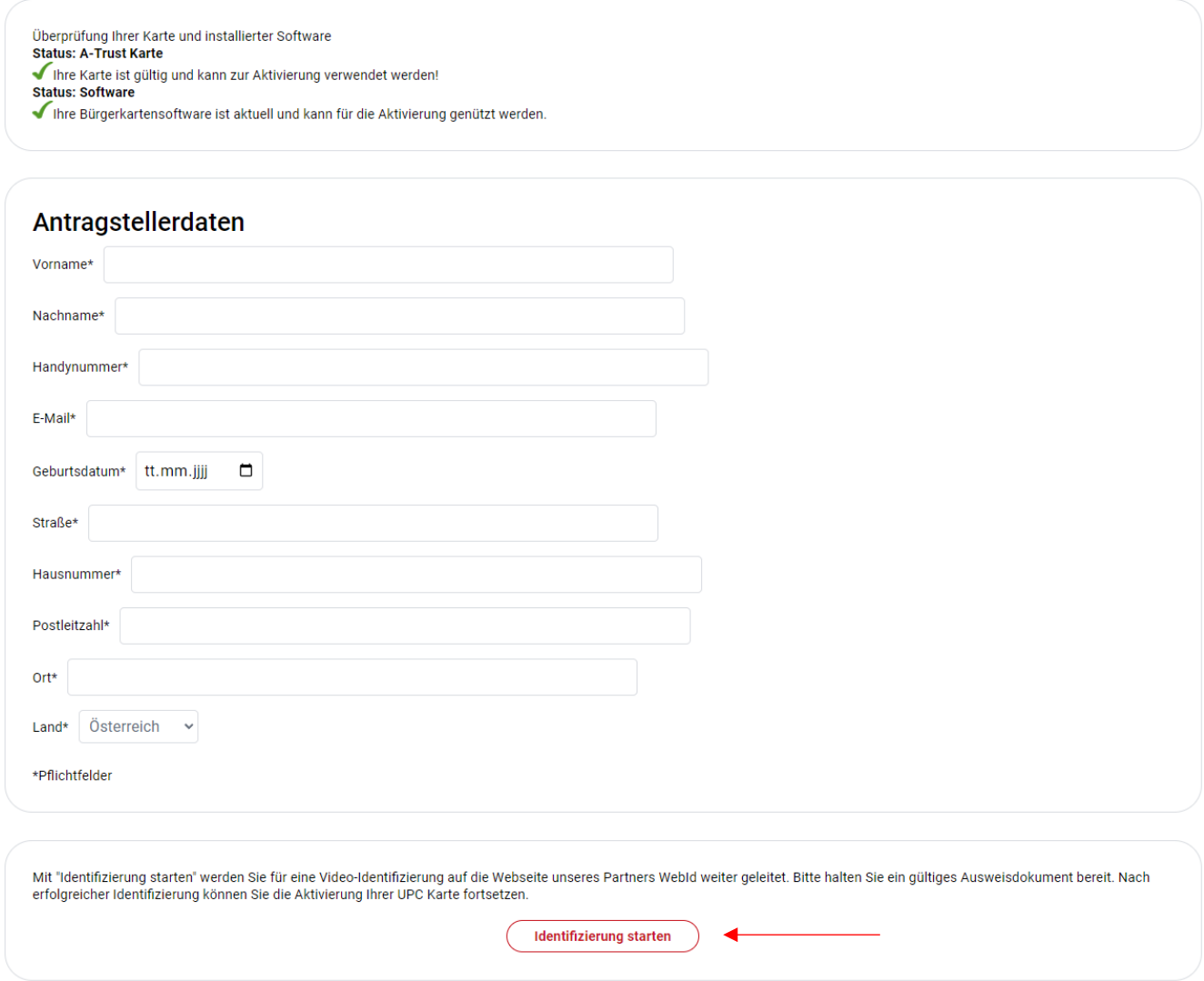

Sie werden nun zur Video-Identifikation auf eine Domain unseres Partner-Unternehmens WebID weitergeleitet. Bitte stellen Sie sicher, dass:

a. Ihre Webcam verbunden ist

b. der Raum, in dem Sie sich befindet gut beleuchtet ist und sich keine andere Person im Raum aufhält

c. Ihr Ausweisdokument bereit liegt.

#### Einfach online identifizieren mit WebID

#### ... und Ihren Vertrag noch schneller erhalten.

Mit WebID haben Sie eine gute Wahl getroffen und Sie sparen Zeit, Aufwand und Nerven im Vergleich zur Identifizierung in einer Post- oder Bankfiliale

Bitte achten Sie beim Ausfüllen des Formulars darauf, dass Ihre Angaben mit denen in Ihrem Ausweisdokument übereinstimmen.

Unser Tipp: Schauen Sie sich vorher am besten das kurze Video "WebID in 60 Sekunden" an hier finden Sie den Ablauf kompakt zusammengefasst.

#### Identifikation und Vertragsabschluss starten

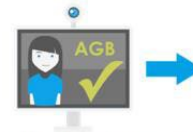

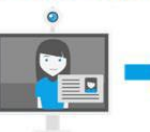

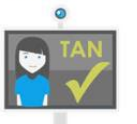

Bitte füllen Sie das Formular unten aus und prüfen Sie unsere AGB. Danach klicken Sie auf "Bestätigen", um die Identifizierung zu beginnen.

Starten Sie den Video-Anruf. Sie werden Schritt für Schritt durch die Legitimation geführt.

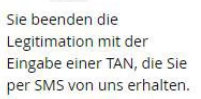

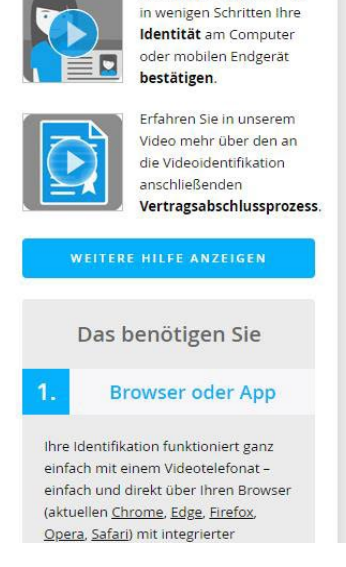

Unser Video zeigt, wie Sie

### Bitte folgen Sie den Anweisungen von WebID: Füllen Sie das Formular aus, klicken Sie anschließend auf "Bestätigen". Sie werden auf folgende Seite weitergeleitet:

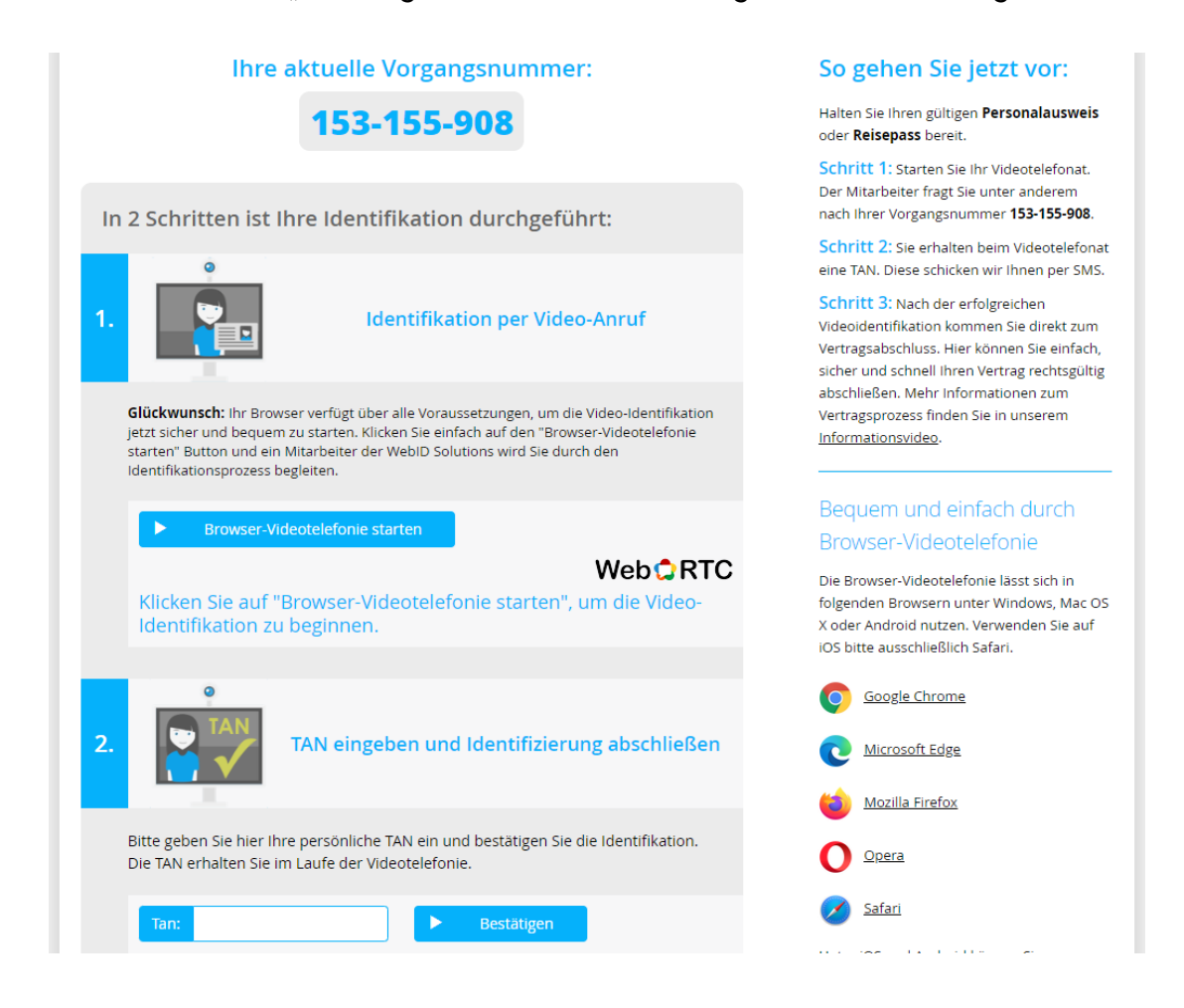

Starten Sie nun einen Video-Anruf und folgen Sie bitte den Anweisungen des Agenten bzw. der Agentin und geben Sie Ihre Vorgangsnummer an. Sollten Sie nach dem **Vertragspartner** gefragt werden, antworten Sie bitte "A-Trust GmbH". Sie erhalten während des Gesprächs eine TAN, mittels welcher Sie die Identifikation im Laufe der Video-Telefonie bestätigen, indem Sie sie in das dafür vorgesehene Feld eintragen.

Nach der erfolgreichen Identifikation werden Sie automatisch auf die Aktivierungsseite von A-Trust weitergeleitet. Klicken Sie auf "Aktivierung starten" um die Aktivierung Ihrer Smartcard fortzusetzen.

### **UPC Smartcard aktivieren**

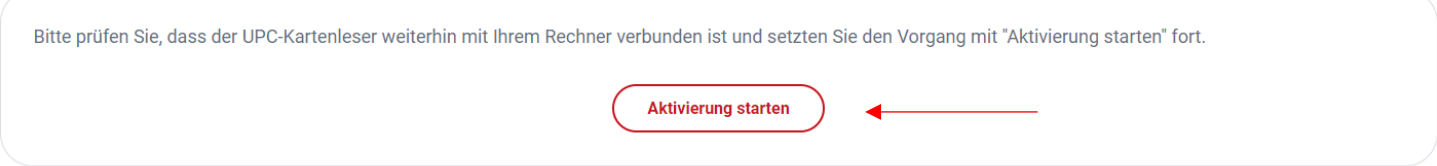

### 3. Aktivierung Ihrer Smartcard / Setzen der PIN

Laden Sie im nächsten Schritt den Signaturvertrag und das PIN/PUK Formular herunter und speichern Sie sie ab. Diese Formulare werden Sie zu einem späteren Zeitpunkt benötigen. Akzeptieren Sie die AGBs und klicken Sie auf "Zertifikate aufbringen".

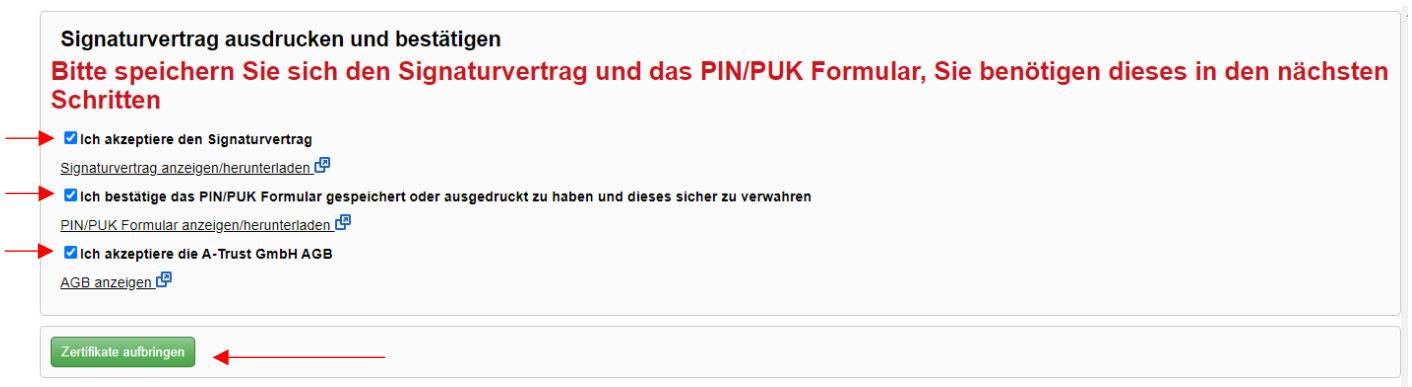

Anschließend werden Sie aufgefordert die 6-stelligen Signatur-PIN für Ihr qualifiziertes Zertifikat zu setzen. Klicken Sie auf "PIN Aktivierung starten".

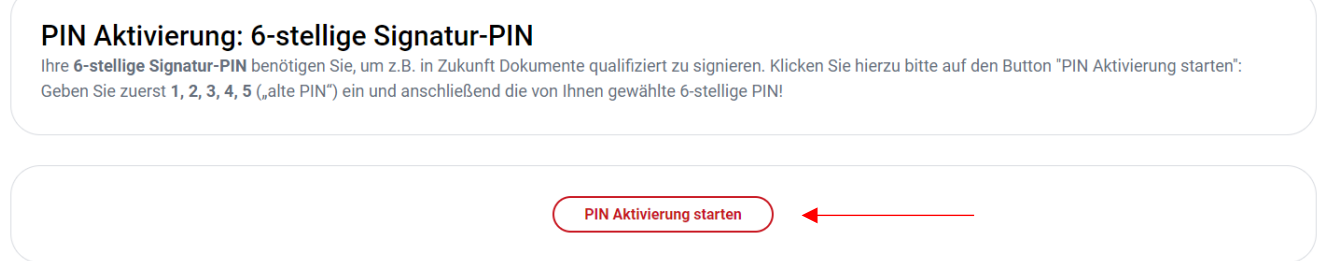

Folgen Sie dem angegebenen Prozess und setzen Sie Ihre 6-stellige PIN. Geben Sie als "alte PIN" die Zahlenfolge 12345 im Feld ein und vergeben Sie die neue PIN.

**Wichtig: Diese PIN kann nicht zurückgesetzt werden.**

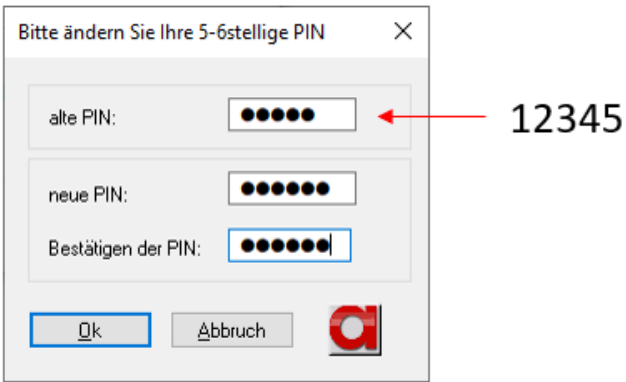

Die Aktivierung Ihrer 4-stelligen PIN für das fortgeschrittene Zertifikat funktioniert nach dem gleichen Prinzip, die "alten PIN" finden Sie allerdings in Ihrem zuvor heruntergeladenen "PIN/PUK Formular". Sollten Sie dieses Formular nicht gespeichert haben, holen Sie bitte diesen Schritt nach.

Klicken Sie anschließend auf "PIN Aktivierung starten"

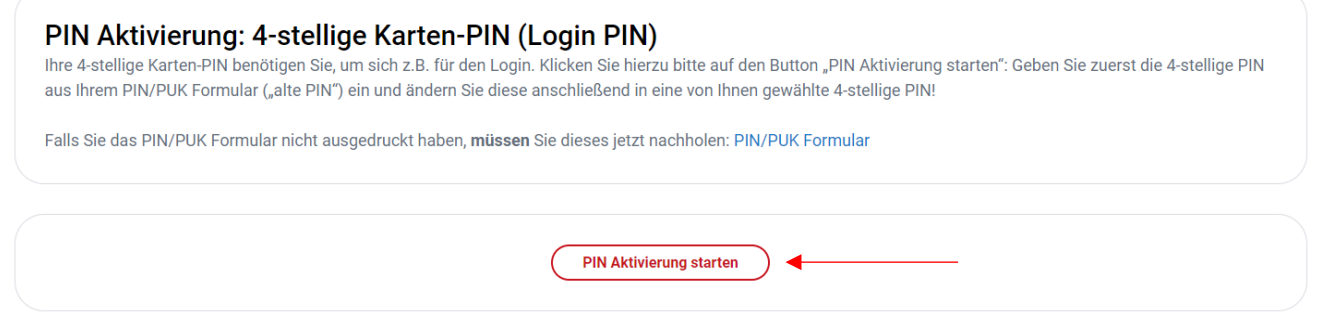

Geben Sie als "alte Pin" die 4-stellige KartenPIN aus dem "PIN/PUK Formular" an und setzen Sie anschließend eine neue PIN.

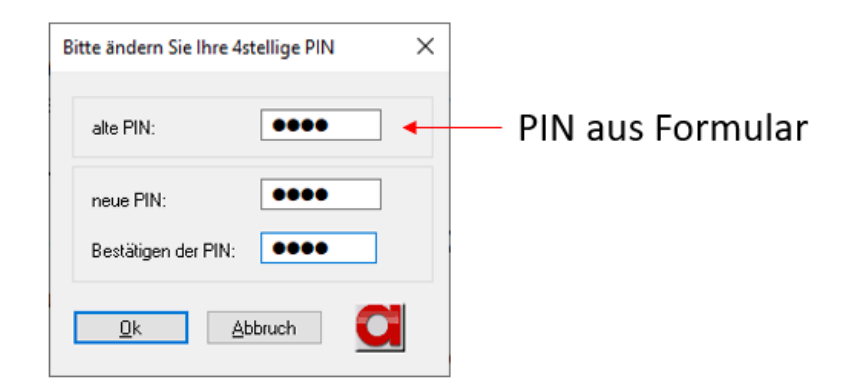

Ihre Aktivierung ist nun abgeschlossen und Sie können Ihre Smartcard nun für das Case Management System des Unified Patent Court nutzen.

# **Karte Aktiviert!** Ihre Signaturkarte ist nun einsatzbereit.

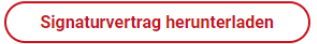

Wir freuen uns, Sie als InhaberIn einer Bürgerkarte, auf folgende nutzbare Anwendungsmöglichkeiten hinweisen zu dürfen:

#### Dienste für Ihre Signaturkarte

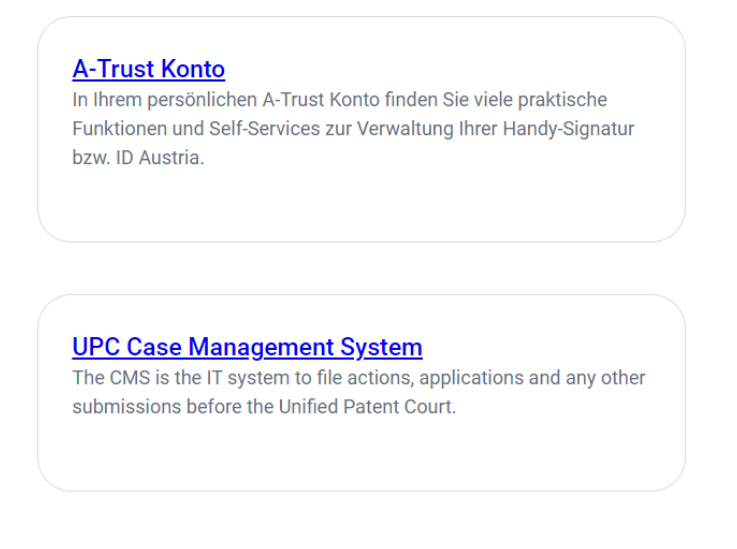

### 4. Anbringen von qualifizierten Signaturen

Dokumente können Sie z.B. ganz einfach und bequem via A-Trust PDF Sign (www.atrust.at/pdfsign) oder in Ihrem persönlichen A-Trust Konto (www.a-trust.at/konto) qualifiziert signieren.

Laden Sie dafür das zu signierende Dokument einfach per Drag & Drop oder Upload-Button hoch. Wählen Sie beim Signaturvorgang in der Signaturschnittstelle die Option "Bürgerkarte" und stellen Sie sicher, dass Ihr Smartcard Reader angeschlossen ist. Geben Sie die 6-stellige PIN für Ihr qualifiziertes Zertifikat im a.sign Client ein und schließen Sie so den Signaturvorgang ab. Anschließend können Sie das signierte Dokument einfach downloaden.

**Sollten Sie Fragen bzgl. der Nutzung Ihres UPC Trust Packages haben, hilft Ihnen unser Servicecenter-Team jederzeit gerne weiter:** 

[servicecenter@a-trust.at](mailto:servicecenter@a-trust.at)